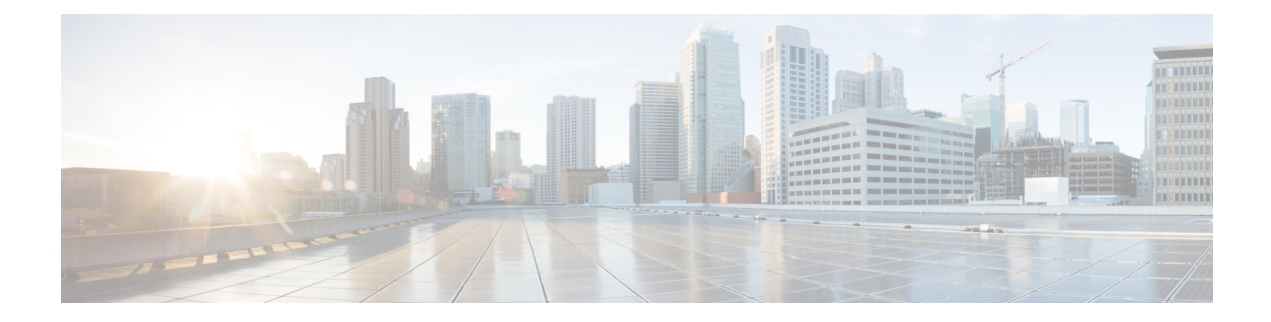

# **NetFlow** モニタリング

- NetFlow モニタリング (1 ページ)
- NetFlow に関する制限事項 (3 ページ)
- NetFlow モニタリングの有効化 (3 ページ)
- フロー レコード定義の作成 (4 ページ)
- フロー レコード定義の表示 (5 ページ)
- エクスポータ プロファイルの定義 (5 ページ)
- フロー コレクタの作成 (6 ページ)
- フロー エクスポータの作成 (7 ページ)
- フロー モニタの作成 (8 ページ)
- フロー モニタ セッションの作成 (9 ページ)
- vNIC へのフロー モニタ セッションの関連付け (10 ページ)

### **NetFlow** モニタリング

NetFlow は、IP トラフィック データを収集するための標準ネットワーク プロトコルです。 NetFlowにより、特定の特性を共有する単方向IPパケットに関して、フローを定義することが できます。フロー定義に一致するすべてのパケットが収集され、1 つ以上の外部 NetFlow コレ クタにエクスポートされます。そこでは、アプリケーション固有の処理のために、さらに集 約、分析、および使用されます。

Cisco UCS Manager は、Netflow 対応アダプタ(Cisco UCS VIC 1200 シリーズ、Cisco UCS VIC 1300シリーズ、Cisco UCS VIC1400シリーズ)を使用して、フロー情報を収集し、エクスポー トするルータおよびスイッチと通信します。

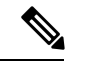

(注)

- NetFlow モニタリングは、Cisco UCS6400 シリーズ ファブリック インターコネクトではサ ポートされていません。
	- リリース 3.0(2) では、NetFlow モニタはエンド ホスト モードでのみサポートされます。

#### ネットワーク フロー

フローとは、トラフィックの送信元または送信先、ルーティング情報、使用されているプロト コルなど、共通のプロパティを持つ一連の単方向 IP パケットです。フローは、フロー レコー ド定義での定義に一致する場合に収集されます。

#### フロー レコード定義

フローレコード定義は、フロー定義で使用されるプロパティに関する情報で構成され、特性プ ロパティと測定プロパティの両方を含めることができます。フローキーとも呼ばれる特性プロ パティは、フローを定義するプロパティです。 Cisco UCS Manager では IPv4、IPv6,、およびレ イヤ 2 のキーがサポートされています。フロー値または非キーとも呼ばれる測定された特性 は、フローのすべてのパケットに含まれるバイト数またはパケットの合計数などの、測定でき る値です。

フロー レコード定義は、フロー キーとフロー値の特定の組み合わせです。次の 2 つのタイプ のフロー レコード定義があります。

- **[System-defined]**: Default flow record definitions supplied by Cisco UCS Managerが提供するデ フォルトのフロー レコード定義。
- [User-defined]:ユーザが独自に作成できるフロー レコード定義。

### フロー エクスポータ、フロー エクスポータ プロファイル、およびフロー コレクタ

フロー エクスポータは、フロー エクスポータ プロファイルの情報に基づき、フロー コネクタ にフローを転送します。フロー エクスポータ プロファイルには、NetFlow パケットをエクス ポートする際に使用されるネットワーキング プロパティが含まれます。ネットワーキング プ ロパティには、各ファブリック インターコネクトの VLAN、送信元 IP アドレス、およびサブ ネット マスクが含まれます。

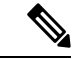

Cisco UCS Manager GUIでは、ネットワーキング プロパティは、プロファイルに含まれている エクスポータ インターフェイスで定義されます。Cisco UCS Manager CLIでは、プロパティは プロファイルで定義されます。 (注)

フロー コレクタは、フロー エクスポータからフローを受信します。各フロー コレクタには、 フローの送信先を定義する、IP アドレス、ポート、外部ゲートウェイ IP、VLAN が含まれま す。

#### フロー モニタおよびフロー モニタ セッション

フローモニタは、フロー定義、1つまたは2つのフローエクスポータ、タイムアウトポリシー で構成されます。フローモニタを使用することで、どのフロー情報をどこから収集するかを指 定できます。各フロー モニタは、出力または入力のどちらかの方向で動作します。

フロー モニタ セッションには、次の 4 つまでのフロー モニタが含まれます。入力方向の 2 つ のフロー モニタと出方向の 2 つのフロー モニタ。また、フロー モニタ セッションは、vNIC に関連付けることができます。

### **NetFlow** に関する制限事項

NetFlow モニタリングには、次の制限事項が適用されます。

- NetFlow モニタリングは、Cisco UCS6400 シリーズ ファブリック インターコネクトではサ ポートされていません。
- NetFlow モニタリングは、Cisco UCS 1200、1300、1400 VIC アダプタでサポートされてい ます。ただし、1200 シリーズの VIC アダプタでは、FCoE トラフィックに対して NetFlow を使用することは推奨されません。
- 最大 64 のフロー レコード定義、フロー エクスポータ、フロー モニタを使用できます。
- NetFlow は、vNIC テンプレート オブジェクトではサポートされません。
- PVLAN およびローカル VLAN は、サービス VLAN に対してサポートされません。
- すべての VLAN は公開されており、両方のファブリック インターコネクトに共通である 必要があります。
- VLAN はフロー コレクタと併用する前に、エクスポータ インターフェイスとして定義す る必要があります。
- NetFlow は、usNIC、仮想マシン キュー、RoCE、Geneve、または vNIC が有効化された Linux ARFS と併用できません。

## **NetFlow** モニタリングの有効化

機能を動作させるには、NetFlow モニタリングを有効にする必要があります。

- ステップ **1** [ナビゲーション]ペインで、[LAN]をクリックします。
- ステップ **2 [LAN]** > **[**ネットフロー モニタリング(**Netflow Monitoring**)**]** を展開します。
- ステップ **3** [General] タブをクリックします。
- ステップ **4 [AdminState]** フィールドで **[Enabled]** ラジオ ボタンをクリックして NetFlow モニタリングを有 効にします。
- ステップ **5 [Save Changes]** をクリックして、設定変更を保存します。

# フロー レコード定義の作成

- ステップ **1** [ナビゲーション]ペインで、[LAN]をクリックします。
- ステップ **2 [LAN]** > **[**ネットフロー モニタリング(**Netflow Monitoring**)**]** を展開します。
- ステップ **3** [Flow Record Definitions] を右クリックし、[Create Flow Record Definition] を選択します。
- ステップ **4** [Create Flow Record Definition] ダイアログボックスで、次のフィールドに値を入力します。

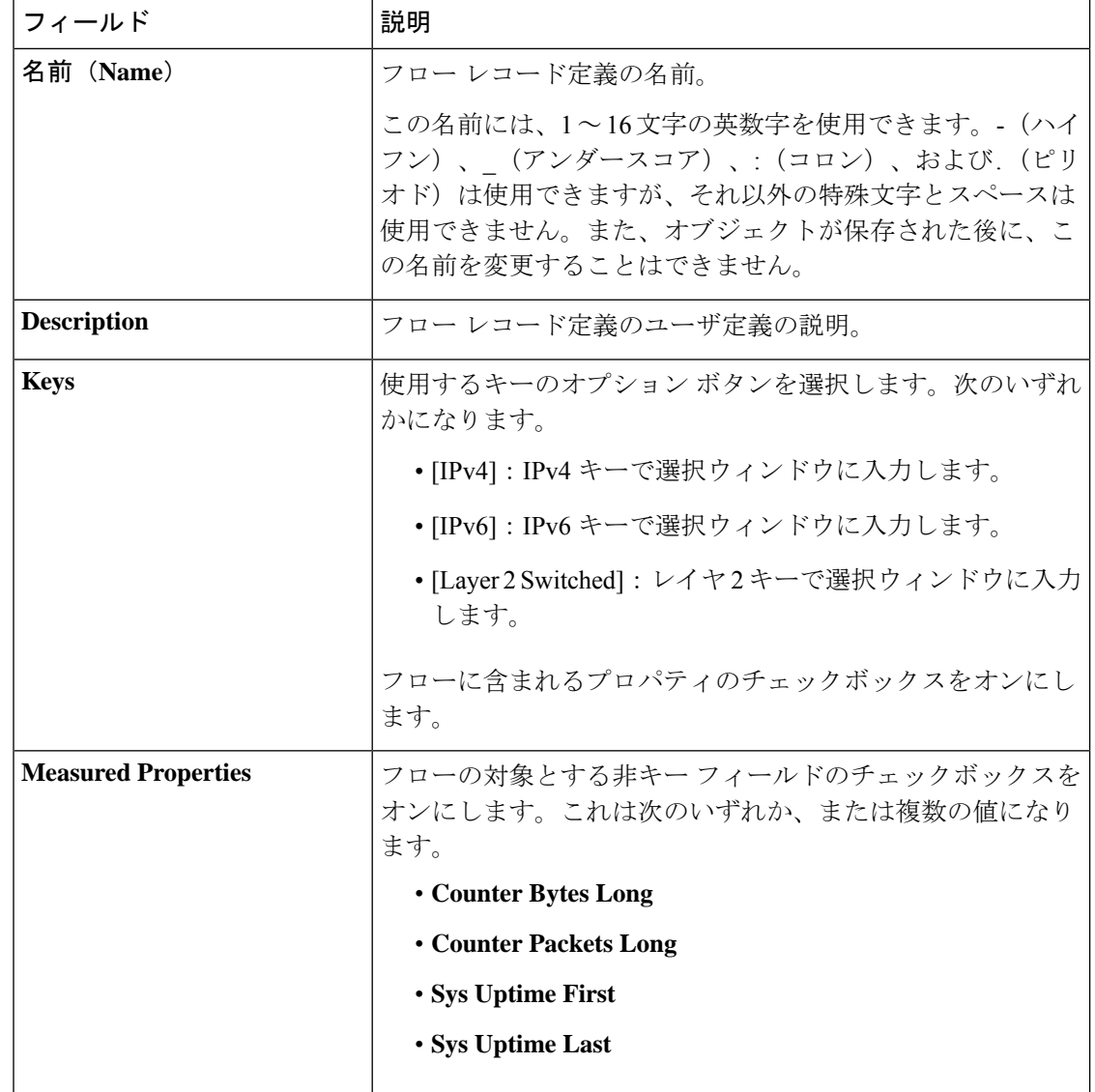

## フロー レコード定義の表示

### 手順

- ステップ **1** [ナビゲーション]ペインで、[LAN]をクリックします。
- ステップ **2 [LAN]** > **[**ネットフロー モニタリング(**Netflow Monitoring**)**]** を展開します。
- ステップ **3** すべてのフロー定義のリストを表示するには、[Flow Record Definitions] を選択します。
- ステップ **4** 指定したフロー定義のプロパティを表示するには、フロー定義の名前をダブルクリックしま す。

[Properties] ウィンドウで、フローに使用するキーおよび非キーを変更できます。

# エクスポータ プロファイルの定義

- ステップ **1** [ナビゲーション]ペインで、[LAN]をクリックします。
- ステップ **2 [LAN]** > **[**ネットフロー モニタリング(**Netflow Monitoring**)**]** > **[**フロー エクスポータ(**Flow Exporters**)**]** > **[**フロー エクスポータ プロファイル(**Flow Exporter Profiles**)**]** を展開します。
- ステップ **3** [Flow Exporter Profile default] をクリックします。
- ステップ **4** [Properties] 領域で、[Exporter Interface(s)] テーブルの横にある [Add] をクリックします。
- ステップ **5** [Create Exporter Interface] ダイアログボックスで、次のフィールドに値を入力します。

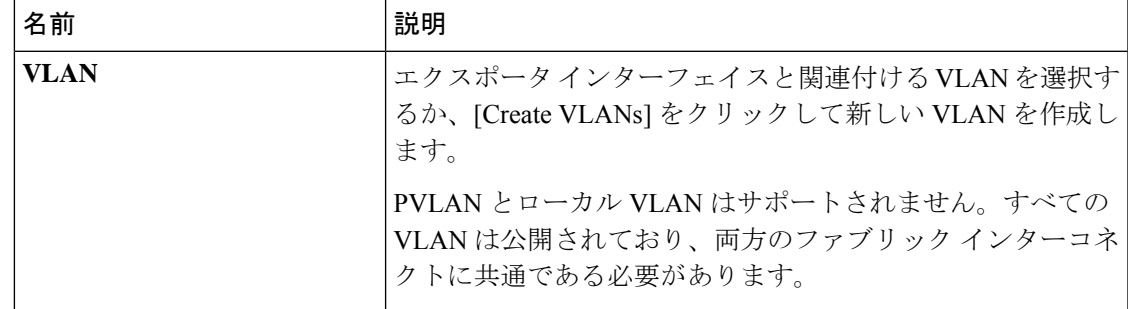

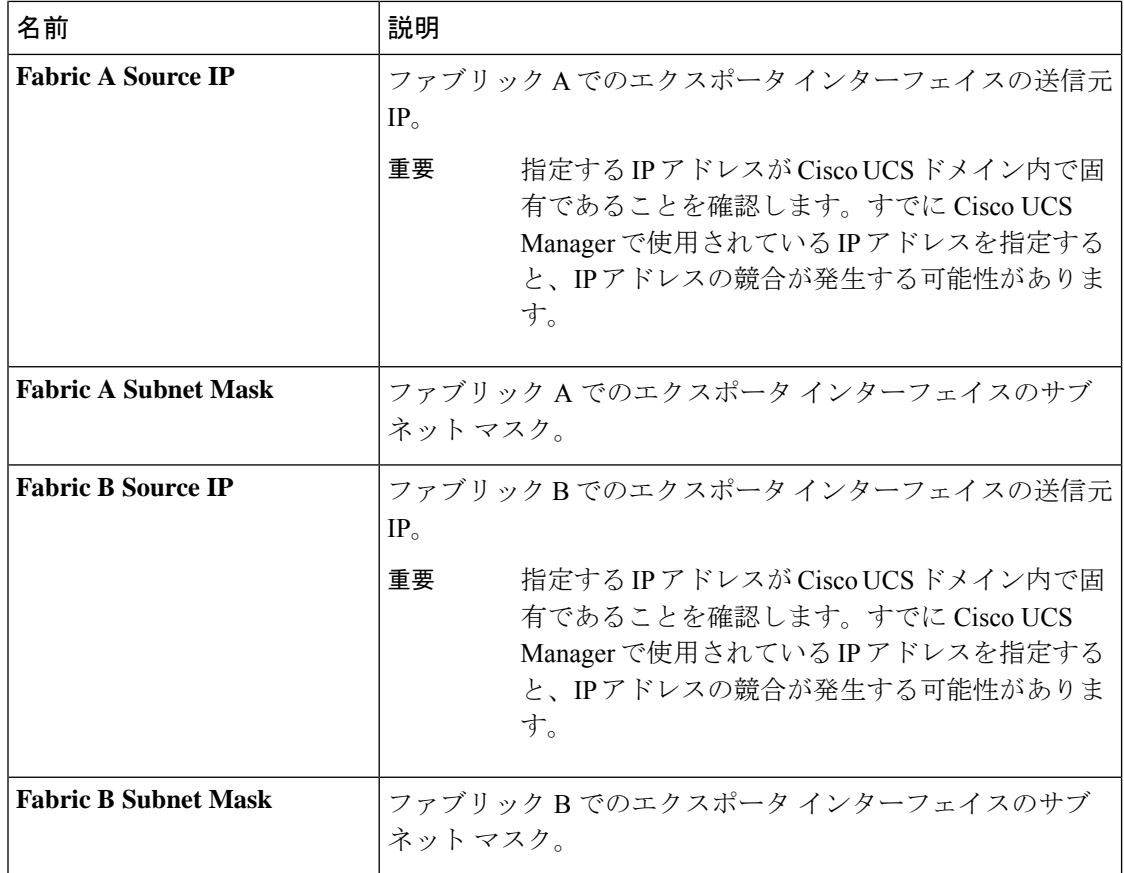

### フロー コレクタの作成

- ステップ **1** [ナビゲーション]ペインで、[LAN]をクリックします。
- ステップ **2 [LAN]** > **[**ネットフロー モニタリング(**Netflow Monitoring**)**]** を展開します。
- ステップ **3** [Work] ペインで、[Flow Collectors] タブをクリックします。
- ステップ **4** [Flow Collectors] テーブルの横にある [Add] をクリックします。
- ステップ **5** [Create Flow Collectors] ダイアログボックスで、次のフィールドに値を入力します。

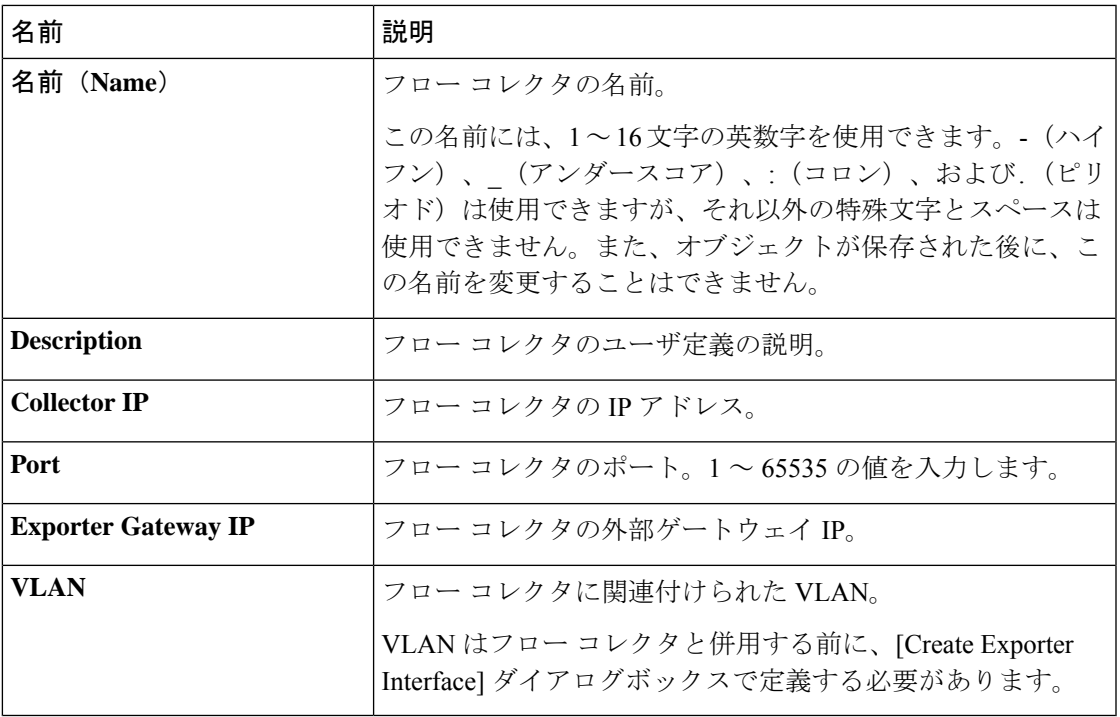

# フロー エクスポータの作成

- ステップ **1** [ナビゲーション]ペインで、[LAN]をクリックします。
- ステップ **2 [LAN]** > **[**ネットフロー モニタリング(**Netflow Monitoring**)**]** を展開します。
- ステップ **3** [Flow Exporters] を右クリックし、[Create Flow Exporter] を選択します。
- ステップ **4** [Create Flow Exporter] ダイアログボックスで、次のフィールドに値を入力します。

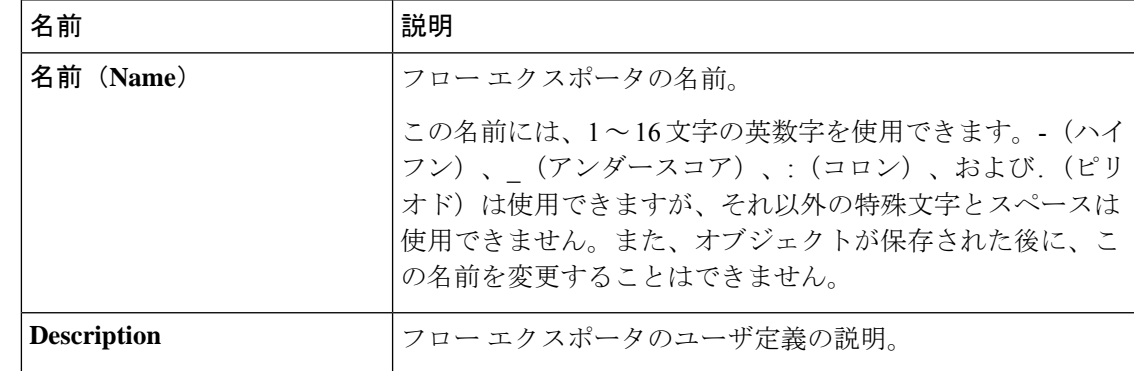

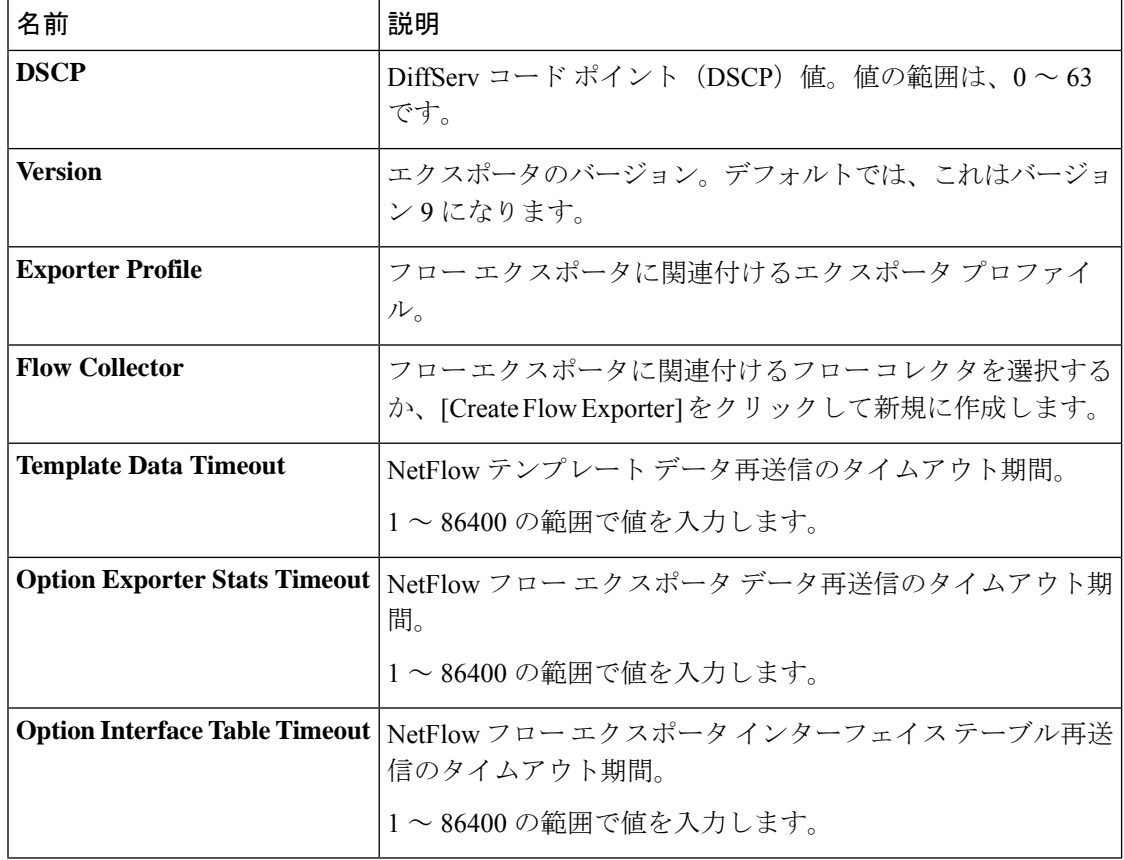

# フロー モニタの作成

- ステップ **1** [ナビゲーション]ペインで、[LAN]をクリックします。
- ステップ **2 [LAN]** > **[**ネットフロー モニタリング(**Netflow Monitoring**)**]** を展開します。
- ステップ **3** [Flow Monitors] を右クリックし、[Create Flow Monitor] を選択します。
- ステップ **4** [Create Flow Monitor] ダイアログボックスで、次のフィールドに値を入力します。

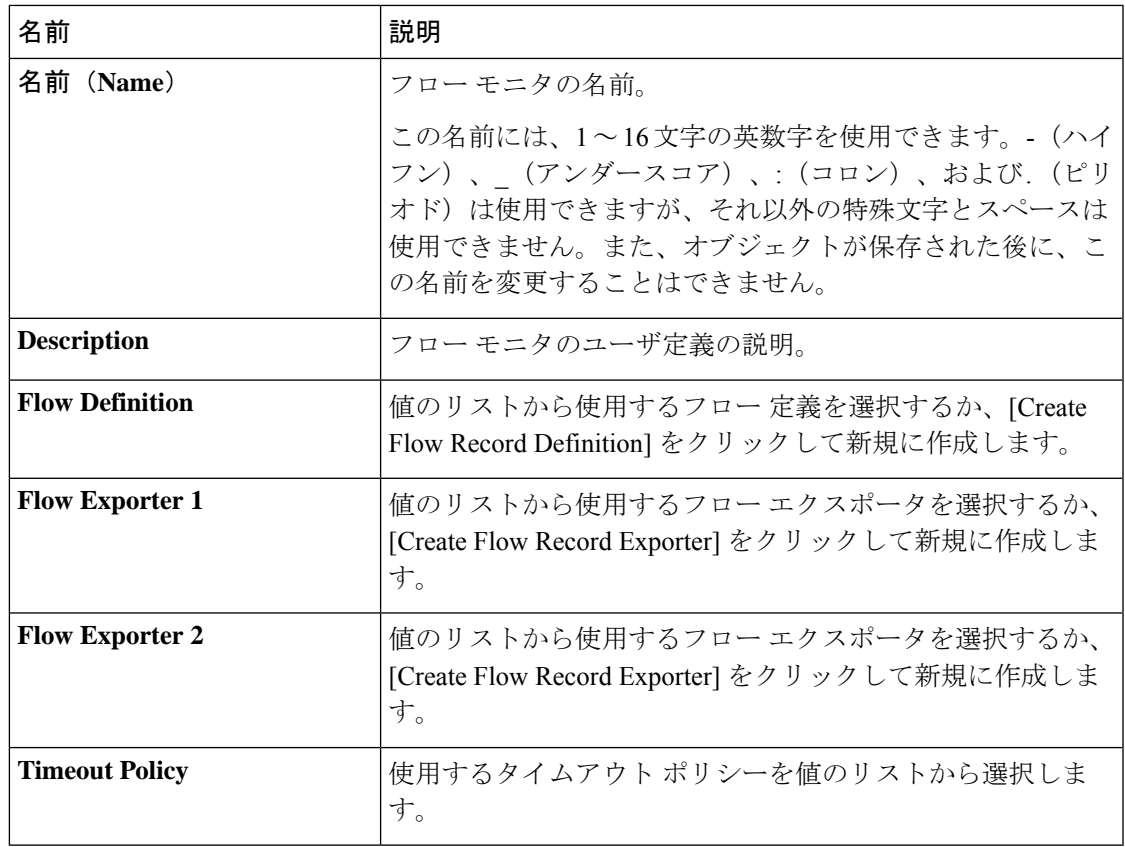

# フロー モニタ セッションの作成

- ステップ **1** [ナビゲーション]ペインで、[LAN]をクリックします。
- ステップ **2 [LAN]** > **[**ネットフロー モニタリング(**Netflow Monitoring**)**]** を展開します。
- ステップ **3** [Flow Monitor Sessions] を右クリックし、[Create Flow Monitor Session] を選択します。
- ステップ **4** [Create Flow Monitor Session] ダイアログボックスで、次のフィールドに値を入力します。

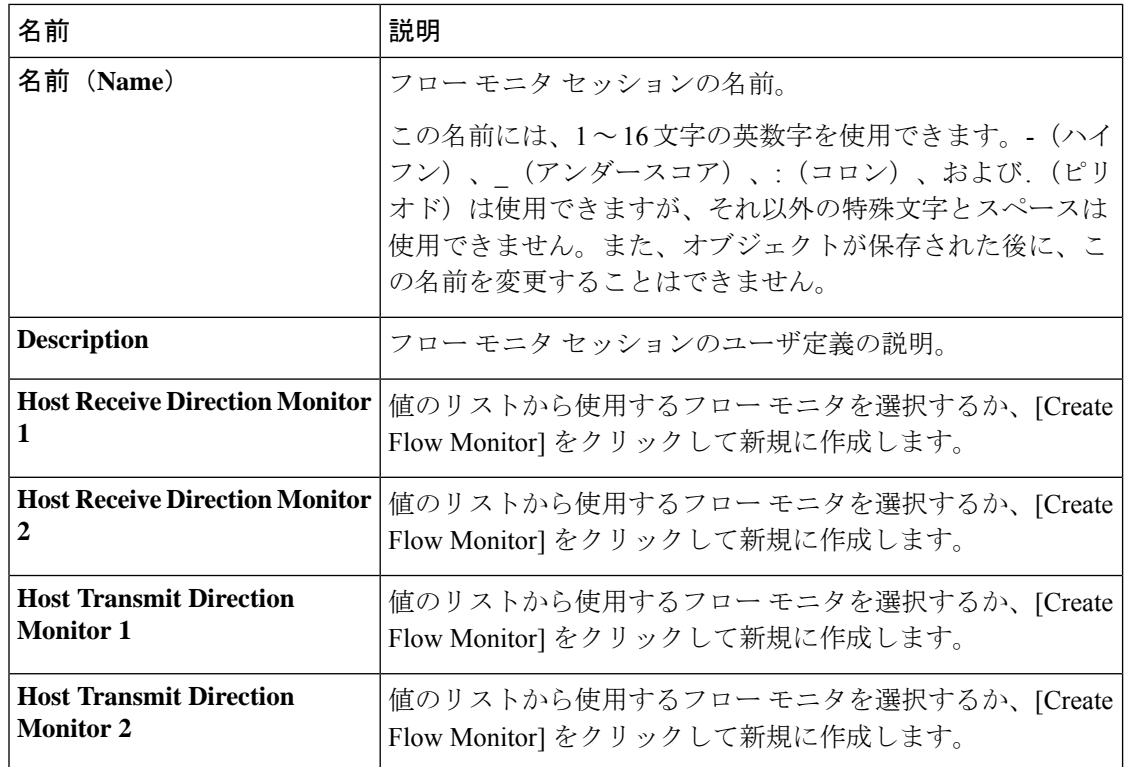

## **vNIC** へのフロー モニタ セッションの関連付け

- ステップ **1** [ナビゲーション]ペインで、[LAN]をクリックします。
- ステップ **2 [LAN]** > **[**ネットフローモニタリング(**NetflowMonitoring**)**]** > **[**フローモニタセッション(**Flow Monitor Sessions**)**]** を展開します。
- ステップ **3** 関連付けるフロー モニタ セッションをクリックします。
- ステップ **4** [Flow Exporter Profile default] をクリックします。
- ステップ **5** [Properties] 領域で、[vNICs] を展開します。
- ステップ **6** テーブルの横にある [Add] をクリックします。
- ステップ **7** [Add Monitoring Session Source] ダイアログボックスで、フロー モニタ セッションと関連付け る vNIC を選択します。
- ステップ **8** [OK] をクリックして、ダイアログボックスを閉じます。

Ι

ステップ **9** [Save] をクリックして、ダイアログボックスを閉じます。

I

翻訳について

このドキュメントは、米国シスコ発行ドキュメントの参考和訳です。リンク情報につきましては 、日本語版掲載時点で、英語版にアップデートがあり、リンク先のページが移動/変更されている 場合がありますことをご了承ください。あくまでも参考和訳となりますので、正式な内容につい ては米国サイトのドキュメントを参照ください。